**I103**

**SMA** Sistema de Monitoreo Avícola

# **Importador**

Ministerio de Ganadería Agricultura y Pesca República Oriental del Uruguay

> Versión I1031501 - Importador 02 de septiembre de 2021

**Instructivo I103 Importador:** detalla los procedimientos para que los Importadores de pollitos BB así como de huevos fértiles, debidamente registrados, accedan y trabajen a través de las funcionalidades disponibles en el SMA.

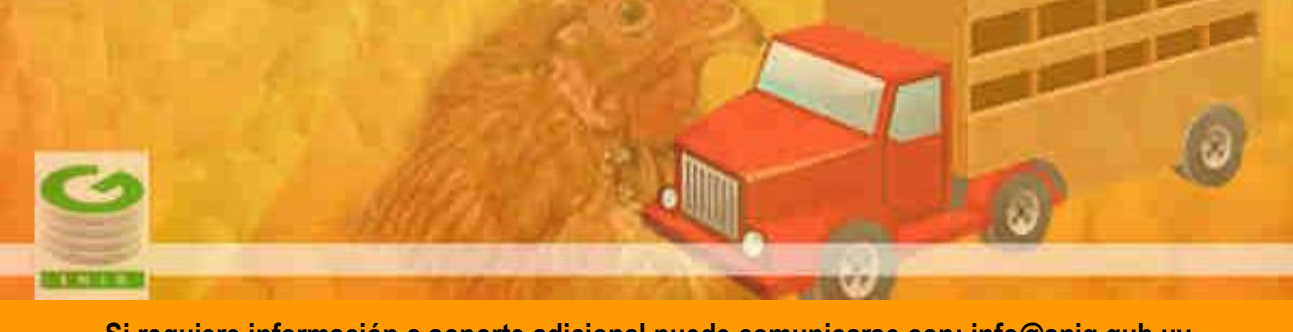

**Si requiere información o soporte adicional puede comunicarse con: [info@snig.gub.uy](mailto:info@snig.gub.uy)**

### Tabla de Contenidos

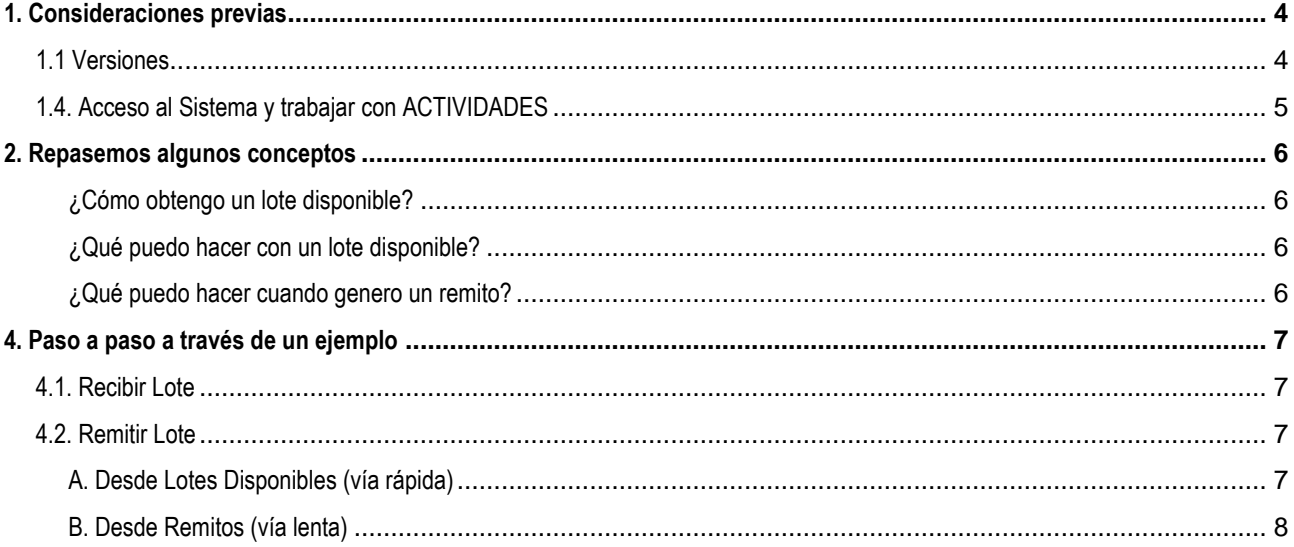

j.

# <span id="page-3-0"></span>**1. Consideraciones previas**

#### <span id="page-3-1"></span>**1.1 Versiones**

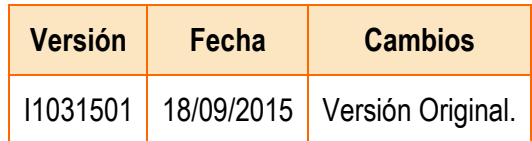

*Tabla 1.1. Detalle de las distintas versiones y modificaciones que ha sufrido este instructivo.*

#### <span id="page-4-0"></span>**1.4. Acceso al Sistema y trabajar con ACTIVIDADES**

- 1) Conéctese a Internet y, mediante el explorador (recomendado Internet Explorer), ingrese al Portal del SNIG [www.snig.gub.uy.](http://www.snig.gub.uy/)
- 2) Digite su Usuario y Contraseña e ingrese al sistema, presionando Aceptar.

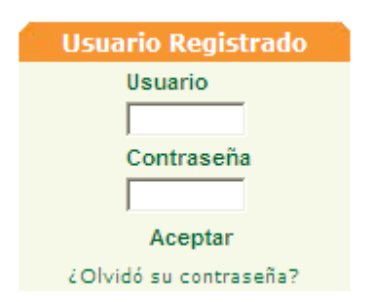

*Imagen 1.1. Login: Registro de usuarios*

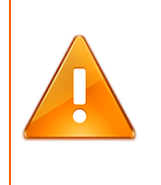

#### **Importante:**

No divulgue su usuario y su contraseña ya que los mismos serán garantía de que es usted quien opera el sistema.

- 3) Ingrese al canal Aves.
- 4) A la izquierda de la pantalla accederá al menú ACTIVIDADES.

| <b>ACTIVIDADES</b> |  |
|--------------------|--|
| Lotes              |  |
| Remitos            |  |
| Procesos           |  |

*Imagen 1.2. Menú ACTIVIDADES.*

# <span id="page-5-0"></span>**2. Repasemos algunos conceptos**

#### *¿Cuál es la unidad de trabajo en el SMA?*

Es el Lote, que debe estar en estado disponible para poder trabajar.

#### <span id="page-5-1"></span>*¿Cómo obtengo un lote disponible?*

El funcionario de la DSA valida la importación y genera un nuevo lote donde debe especificar sus características así como los datos del importador.

Una vez cumplida dicha tarea por parte del funcionario oficial, el lote queda asignado al importador quien puede acceder al mismo a través del portal (Lotes->Lotes disponibles).

#### <span id="page-5-2"></span>*¿Qué puedo hacer con un lote disponible?*

Remitirlo al siguiente eslabón.

#### <span id="page-5-3"></span>*¿Qué puedo hacer cuando genero un remito?*

- 1. Modificarlo
- 2. Cancelarlo
- 3. Enviarlo, y si dicho remito posteriormente es aceptado por quien lo recibe, el o los lotes enviados en el mismo ya no quedarán bajo mi propiedad.

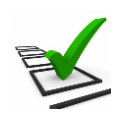

#### **Recuerde:**

- La trazabilidad de aves es realizada de manera grupal.
- Todos los movimientos y actividades que realice deben ser Registrados en el sistema.
- Los datos deben ser ingresados al sistema de manera continua.
- El importador tiene la obligación de imprimir el Remito papel que acompaña el camión que traslada los Lotes.

Para ampliar la información ofrecida en este documento, consulte el instructivo I102

## <span id="page-6-0"></span>**4. Paso a paso a través de un ejemplo**

A continuación se mostrará paso a paso la operativa que debe realizar un Importador en el SMA a través de un ejemplo.

#### <span id="page-6-1"></span>**4.1. Recibir Lote**

Para un importador el proceso comienza cuando recibe un lote creado por el funcionario oficial que validó la importación, ya sea de huevos fértiles o de pollitos BB.

Para visualizar dicho lote, debe ingresar a la pantalla Trabajar con Lotes (opción Lotes Disponibles).

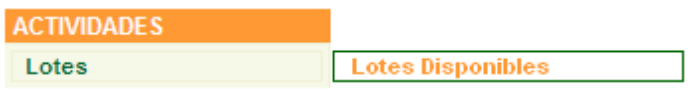

*Imagen 4.1. Acceso a Lotes disponibles*

#### <span id="page-6-2"></span>**4.2. Remitir Lote**

Existen dos formas de crear un nuevo remito: una de ellas es partiendo desde Lotes Disponibles y la otra es partiendo desde Remitos.

#### <span id="page-6-3"></span>*A. Desde Lotes Disponibles (vía rápida)*

- Ingresar a Trabajar con Lotes (opción Lotes Disponibles)
- Localizar el lote con el que estamos trabajando
- Seleccionar el lote desde el check box $\overline{\triangledown}$
- Presionar el botón Remitir

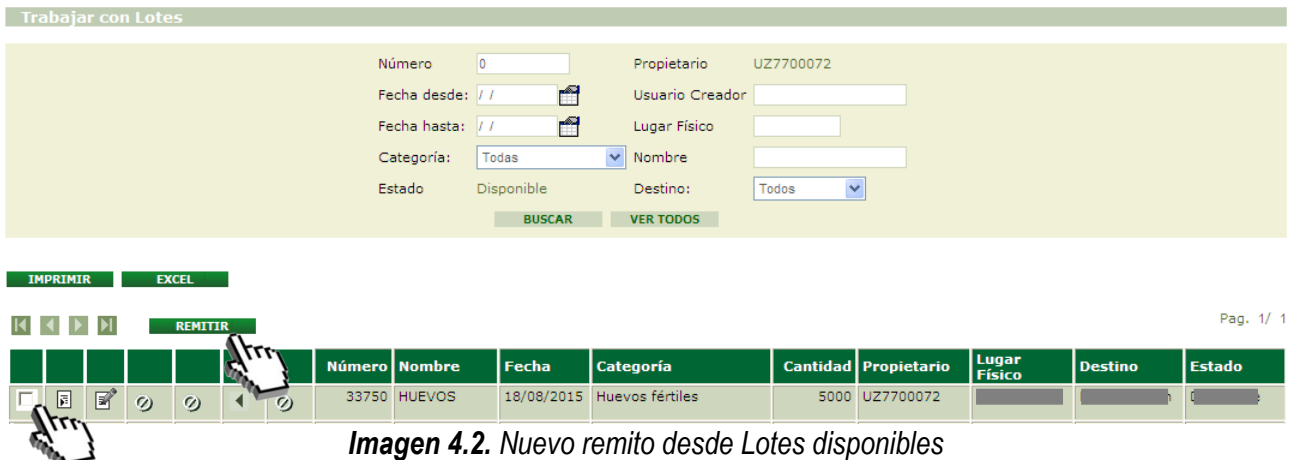

• Ingreso de datos en la pantalla "Remitir Lote". Éstos son:

Г

- 1. Receptor (DICOSE B)
- 2. Lugar Físico de Destino (DICOSE D)

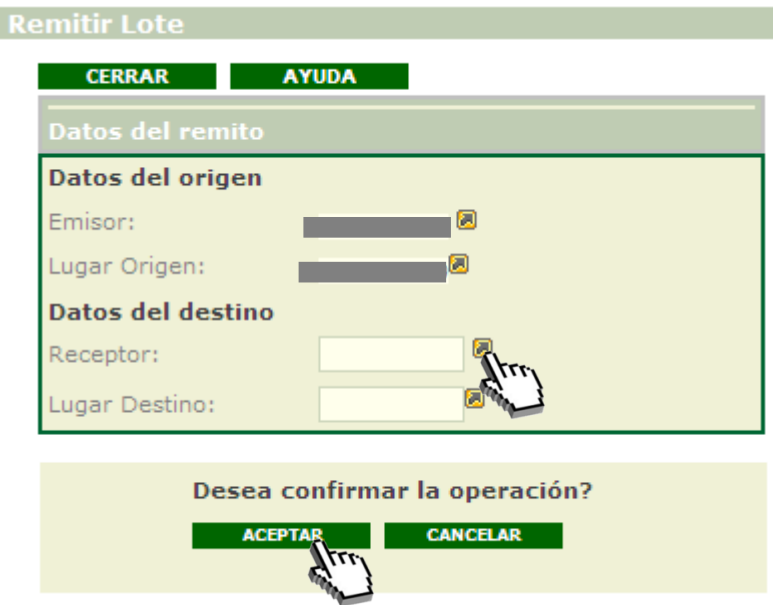

*Imagen 4.3. Pantalla Remitir Lote; Aceptar Nuevo remito*

• Presionar Aceptar, en caso que corresponda, a la solicitud de confirmación que realiza el sistema

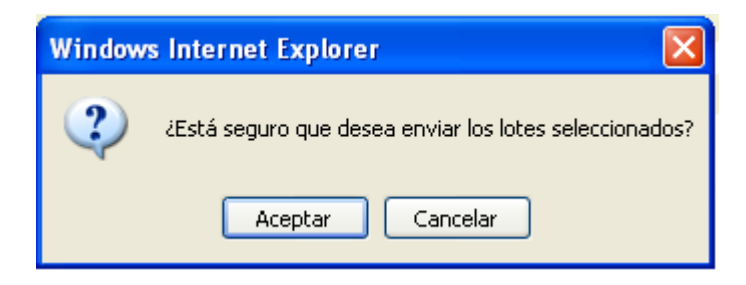

*Imagen 4.4. Advertencia: enviar lotes seleccionados* 

En caso de que el proceso se haya efectuado de forma correcta el sistema le informará el número asignado al remito creado.

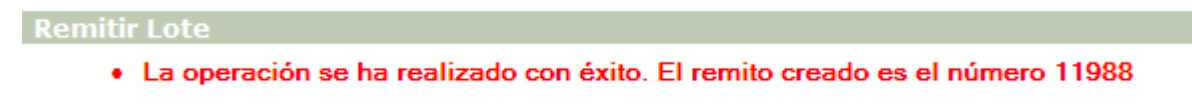

*Imagen 4.5. Aviso: Operación realizada con éxito – Numero de remito creado.* 

#### <span id="page-7-0"></span>*B. Desde Remitos (vía lenta)*

Para crear un nuevo remito partiendo desde "Remitos" el usuario deberá:

- Acceder a la pantalla Trabajar con Remitos desde las actividades del canal
- Crear "Nuevo" remito
- Completar los datos solicitados
- Seleccionar los lotes a incluir
- "Confirmar" datos solicitados
- "Enviar" remito

Por más detalles e información del procedimiento, consultar instructivo I102, capitulo 3.4.2.2.

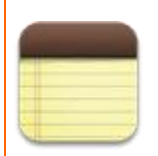

#### **Recuerde:**

Los Remitos generados desde Lotes Disponibles serán enviados directamente al destinatario, por lo tanto debe estar seguro que dicho Remito fue realizado correctamente antes de aceptar el envío.

Esta es una diferencia con la segunda opción, donde en primer lugar se puede preparar el Remito y luego enviarlo.